## **Instructions to program firmware to the DRV8308EVM**

Hardware needed:

- Computer with Code Composer Studio (CCS)
- DRV8308EVM
- LaunchPad (MSP-EXP430G2) with a 4-pin header soldered to J4
- Mini-USB cable

**Step 1:** Connect the USB cable between the LaunchPad and your computer, and connect the LaunchPad's J4 header to the DRV8308EVM's J2 as shown.

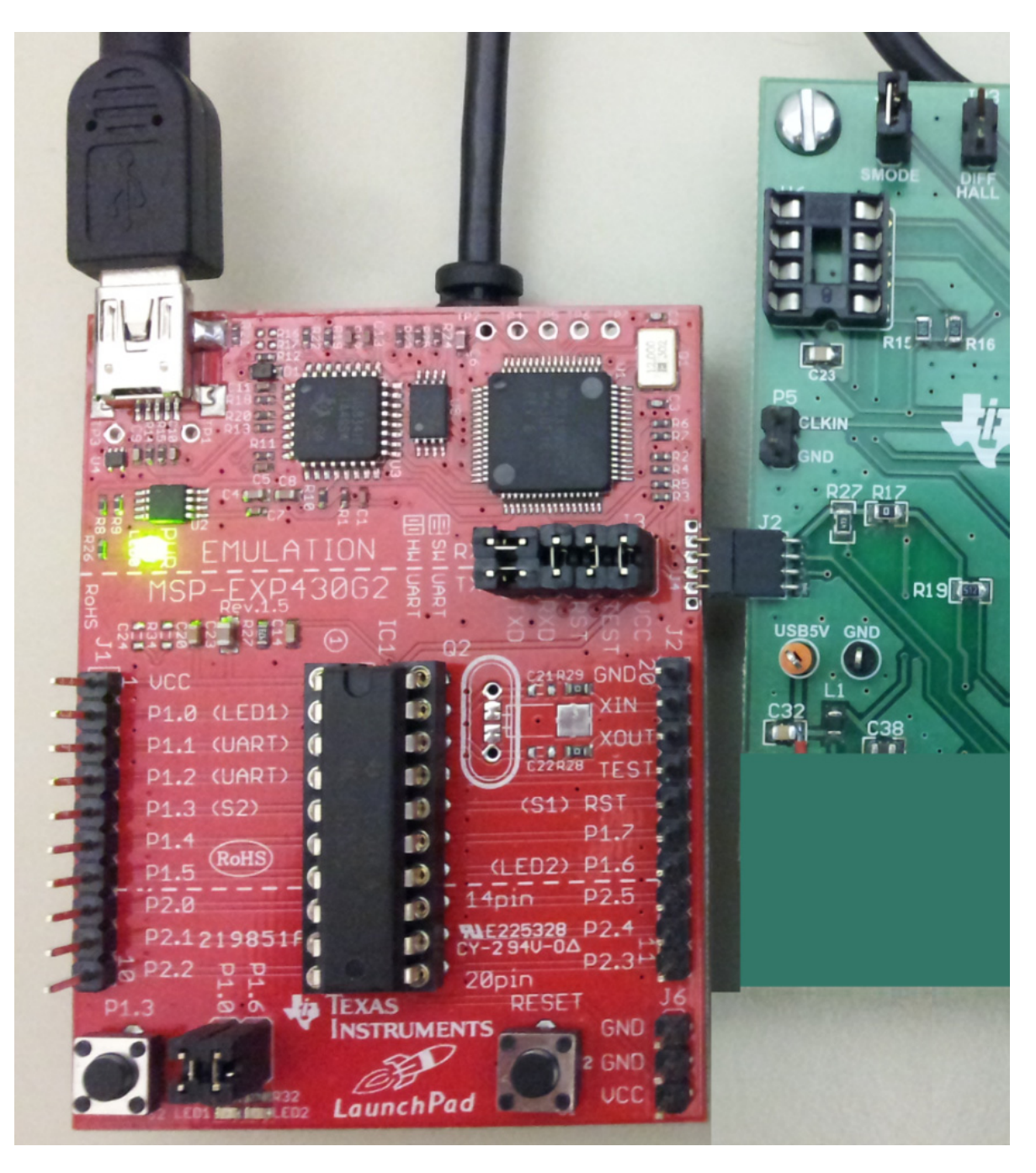

**Step 2:** Download the firmware: http://www.ti.com/lit/zip/slvc552. The file that will be used is ..\Applications\Firmware\appProgram.out.

**Step 3:** Run CCS. Click View -> Target Configurations, and in the Target Configurations area, rightclick, New Target Configuration. Type any file name and Finish. In the middle window area, for "Board or Device" type "G2553", then select the checkbox, and click Save.

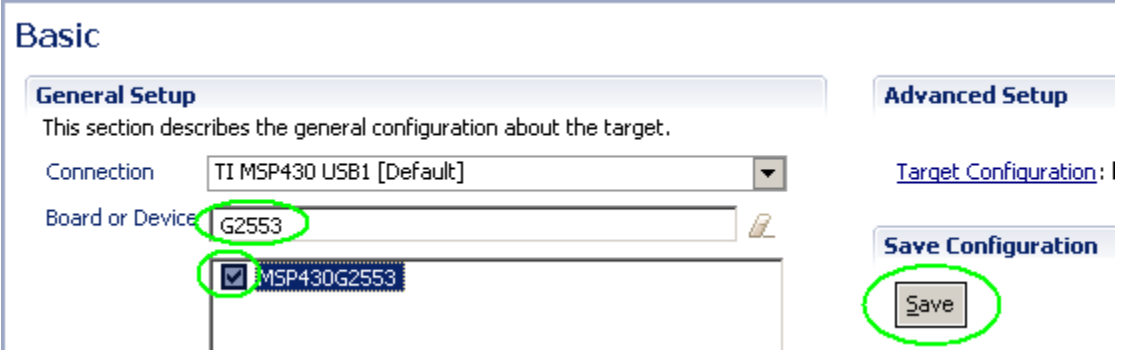

**Step 4:** In the Target Configurations area, right-click your newly created .ccxml file, and "Launch Selected Configuration". On the next screen, right-click the 2<sup>nd</sup> row and click "Connect Target".

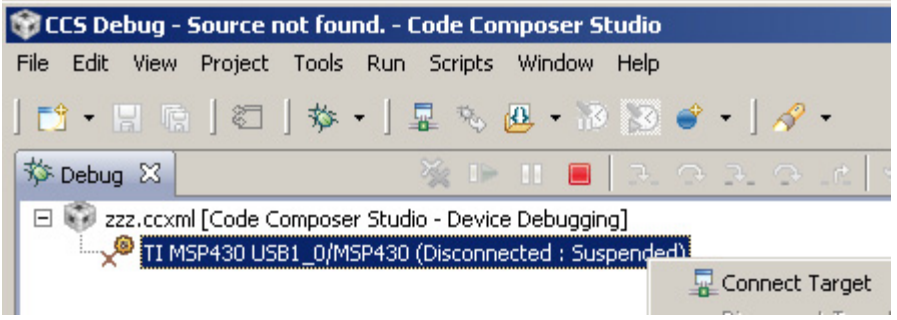

Step 5: A 3<sup>rd</sup> row will appear. Now click menu "Run", "Load", "Load Program". Browse to the .out file and click OK. Once "MSP430: Loading complete" appears, programming is complete. Ignore any red text messages. Click the Stop button  $\Box$  and disconnect the DRV8308EVM.